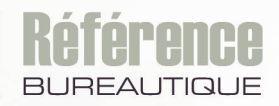

Version en ligne **OFFERTE!** pendant 1 an

# **Initiation à l'informatique**

Windows 10, Word 2019, Excel 2019, Outlook 2019 et Microsoft Edge

Maîtrisez toutes les fonctions du logiciel

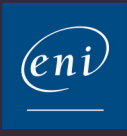

## **Découverte de l'environnement Windows 10**

#### $\Box$  Interface Windows 10

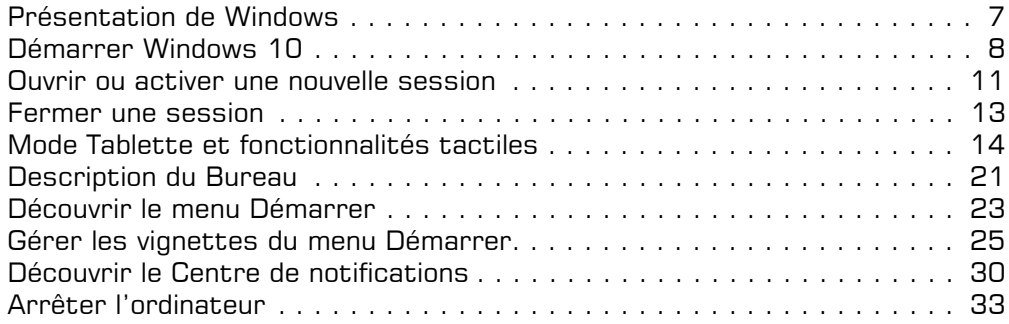

#### i **Manipulations Windows à connaître**

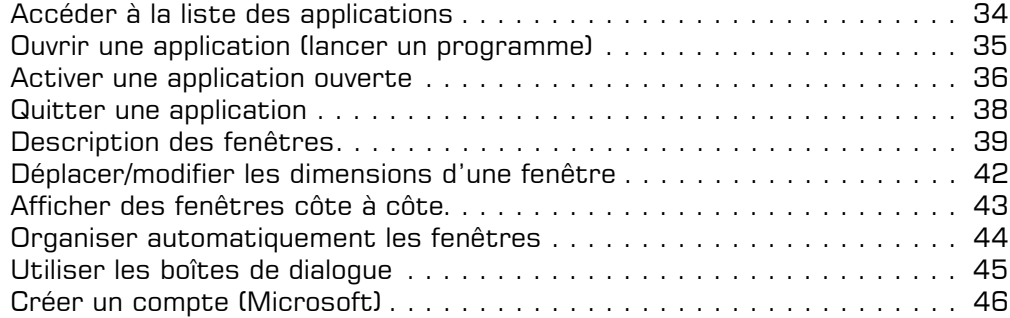

## **Découverte de Word 2019**

#### i **Interface Word 2019**

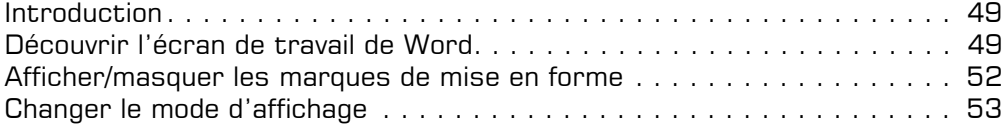

#### $\exists$  Documents

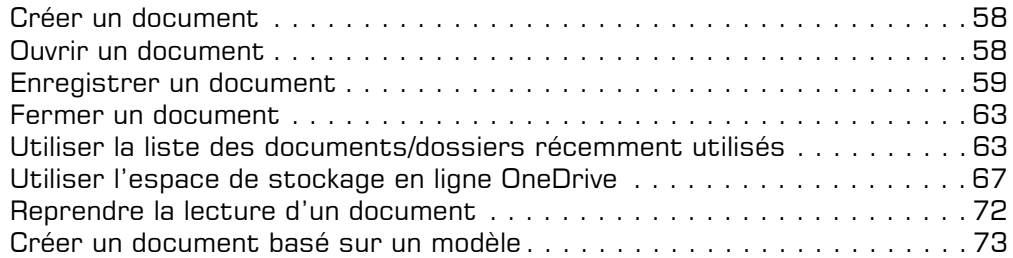

## i **Saisie/sélection/modification de texte**

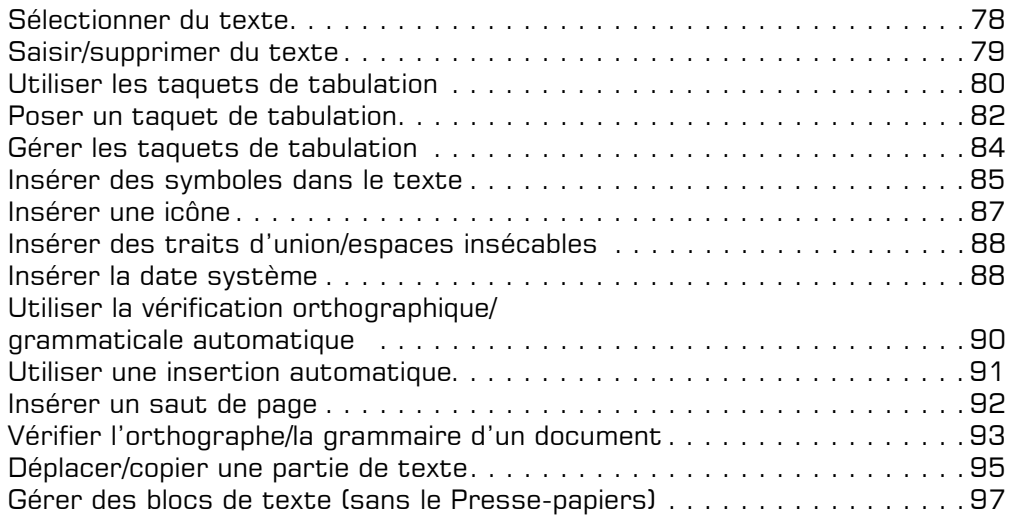

## $\Box$  Mise en forme du texte

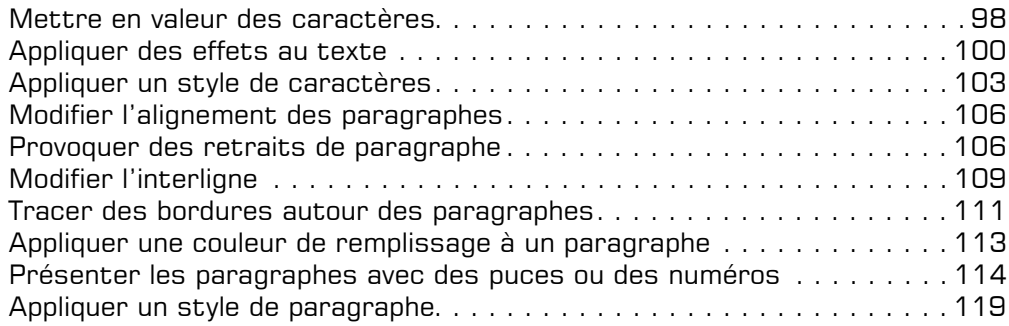

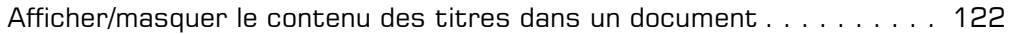

#### i **Mise en page et impression**

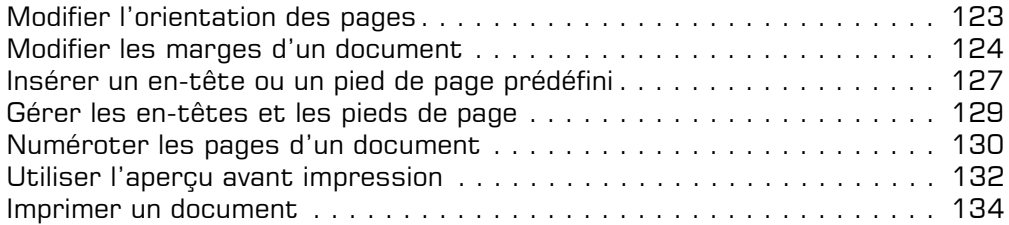

#### $\exists$  **Tableau**

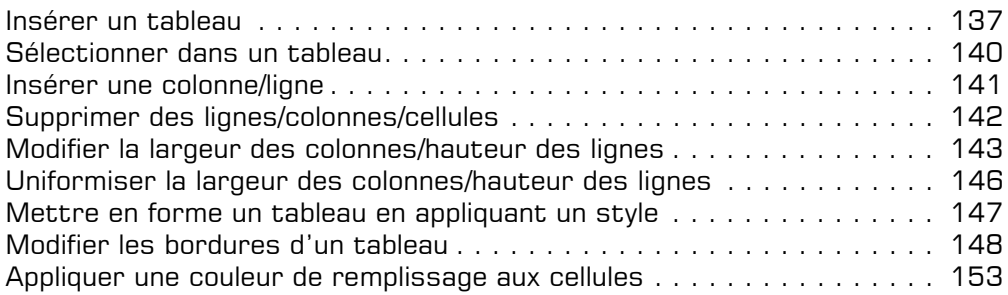

## **Découverte d'Excel 2019**

#### $\Box$  Interface Excel 2019

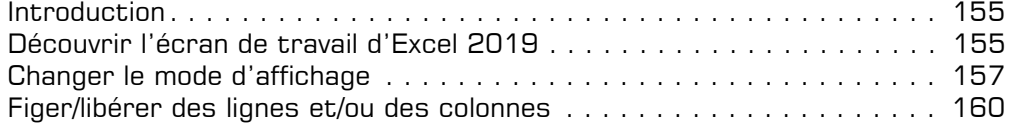

## **Elasseurs**

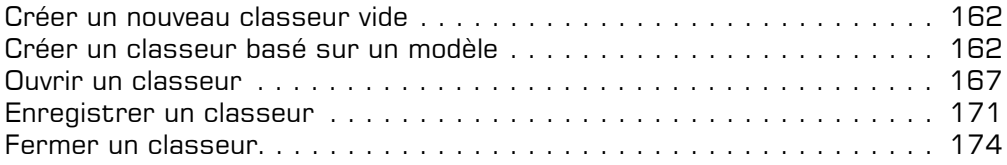

#### i **Déplacements/sélections**

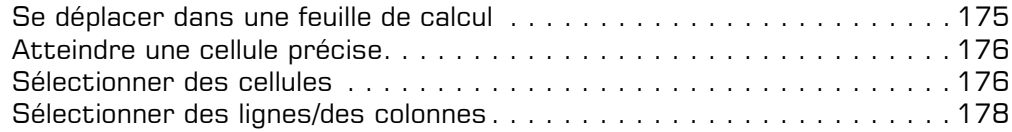

## i **Saisie et modification des données**

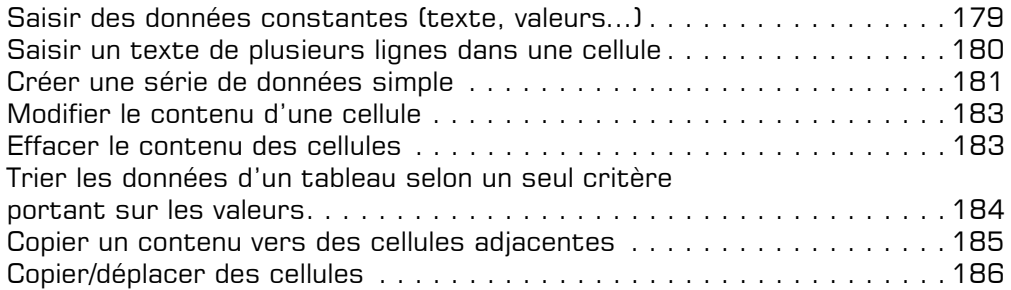

#### i **Calculs simples**

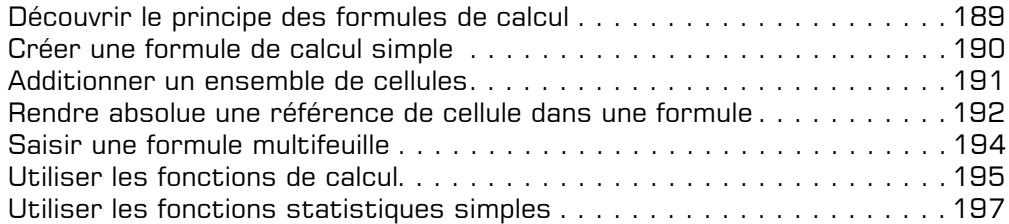

## $\pm$  Feuilles, lignes, colonnes

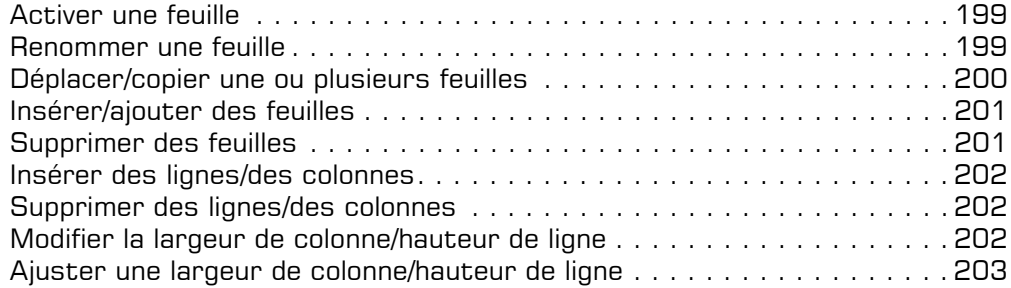

#### i **Présentation des données/des cellules**

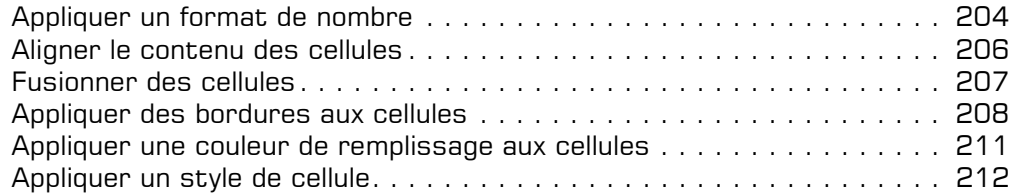

#### $\Box$  Mise en page et impression

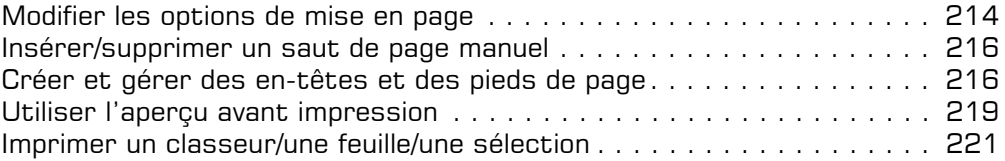

#### $\boxdot$  Graphique

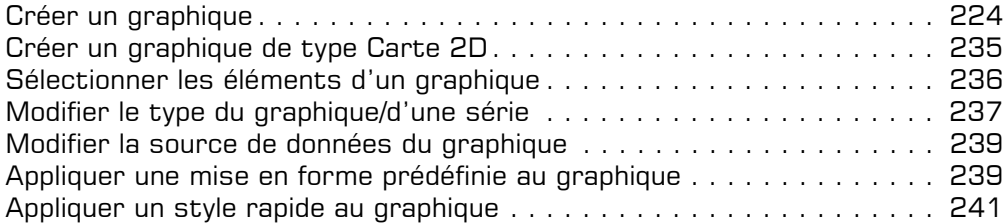

## **Les fichiers et dossiers**

#### $\Box$  Affichage des dossiers et des fichiers

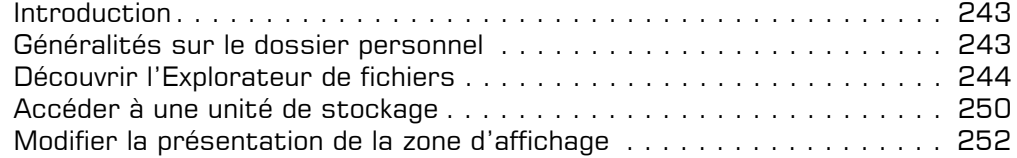

#### i **Gestion des fichiers et dossiers**

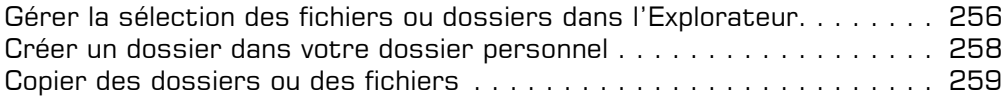

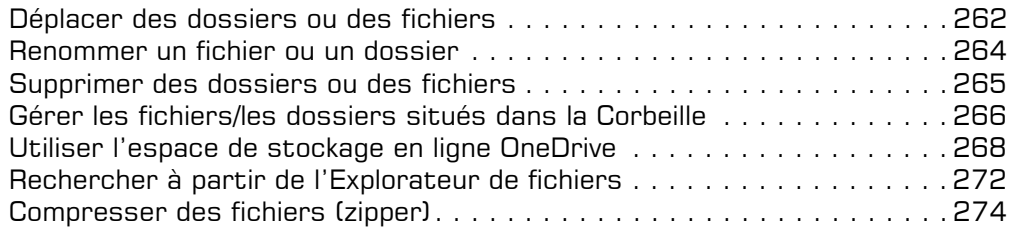

# **Messagerie et Internet**

#### $\Xi$  Envoi et réception de messages avec Outlook 2019

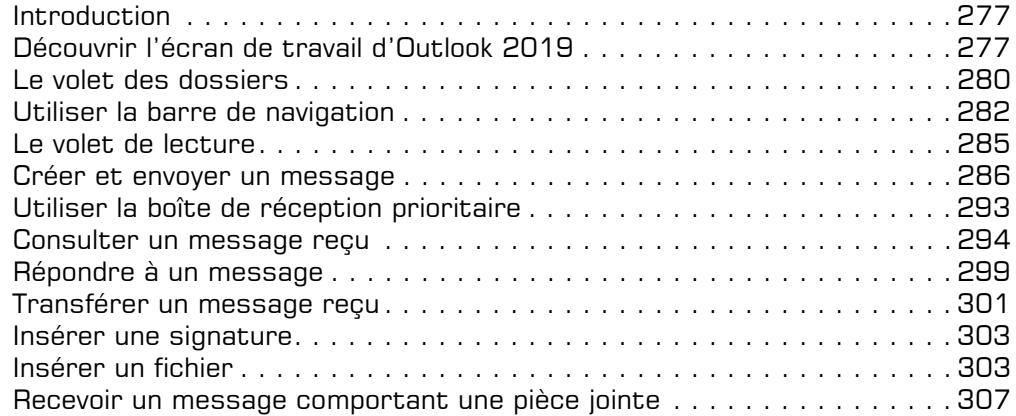

## i **Navigateur Internet : Microsoft Edge**

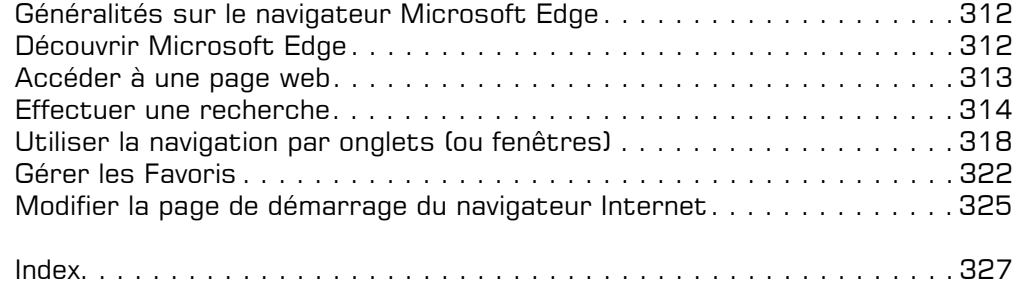

## **Accéder à la liste des applications**

 $\Xi$  Pour accéder à la liste des applications, ouvrez le menu Démarrer en activant le bou-

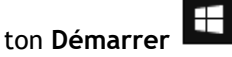

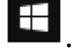

*Les applications proposées dans le volet droit sous forme de vignettes dans le menu Démarrer ne reflètent qu'une partie des applications installées sur l'ordinateur.*

*Les applications sont listées dans le deuxième volet du menu Démarrer ; la première liste, Récemment ajoutées, affiche les applications qui ont été installées récemment ; la deuxième liste, Les plus populaires, affiche les applications les plus utilisées ; la troisième liste recense toutes les applications installées sur le poste de travail, elles sont classées par ordre alphabétique.*

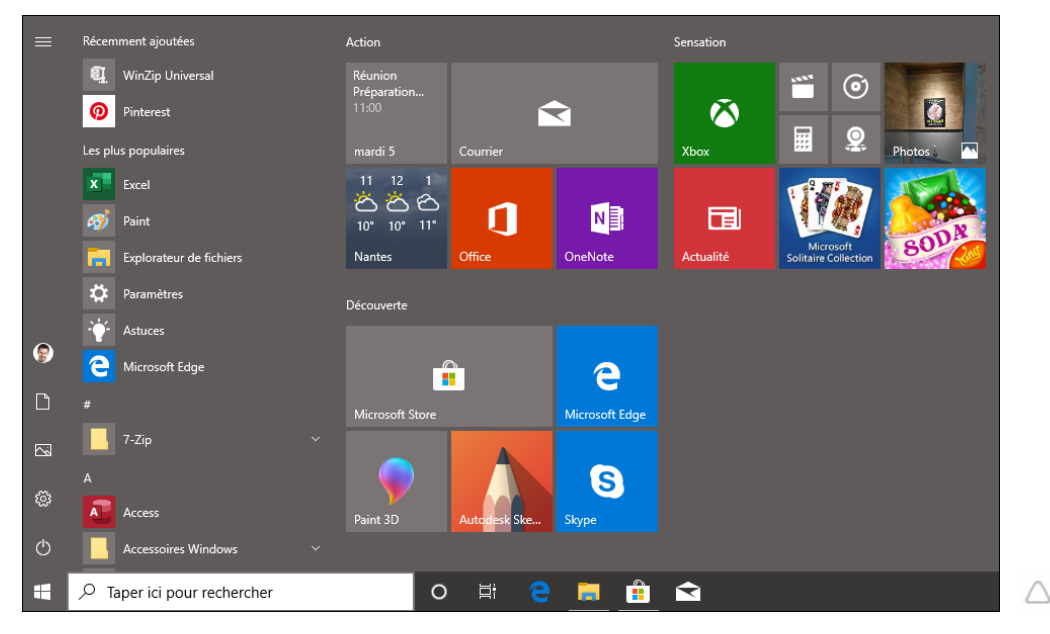

- $\Xi$  Pour faire défiler la liste des applications, utilisez la molette de la souris ou la barre de défilement vertical ; sur un écran tactile, faites glisser un doigt vers le bas.
- E Pour afficher les applications d'un dossier, comme par exemple Accessoires Win**dows**, **Options d'ergonomie**, **Système Windows**, etc., activez le nom du dossier.

*Les dossiers d'applications sont représentés par cette icône .*

# **Manipulations Windows à connaître**

 $\Xi$  Pour atteindre plus rapidement une application, activez une des lettres situées en entête de liste.

*La liste est alors remplacée par un répertoire alphabétique.*

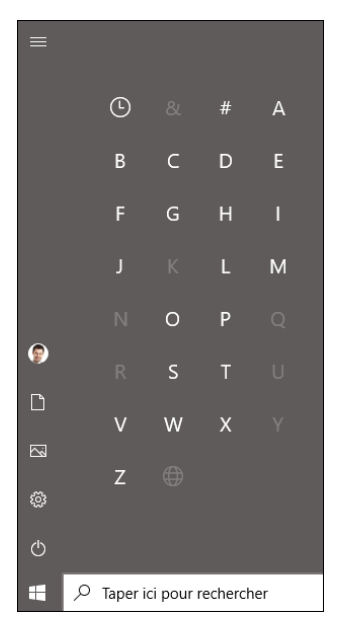

Activez ensuite la lettre correspondant à l'application recherchée.

#### **Ouvrir une application (lancer un programme)**

- i Ouvrez le menu Démarrer en activant le bouton **Démarrer** .
- 
- $\pm$  Si la vignette de l'application à ouvrir est présente dans le volet droit du menu Démarrer, activez-la. Dans le cas contraire, faites défiler la liste des applications du volet gauche et activez le nom de l'application à ouvrir.

*La fenêtre de l'application s'ouvre et son icône apparaît dans la barre des tâches. Notez que si l'icône de l'application a été ajoutée sur le Bureau, vous pouvez aussi effectuer un double clic (ou deux appuis successifs) sur cette icône pour ouvrir l'application dans une nouvelle fenêtre.*

 $\%$  Vous pouvez également rechercher l'application concernée en saisissant son nom dans la zone de recherche de la barre des tâches ou dans la zone visible lorsque le menu **Démarrer** est ouvert.

#### **Activer une application ouverte**

*Si vous ouvrez une application alors qu'une autre application est déjà lancée, la nouvelle application s'affiche au premier plan et « masque » ainsi la ou les autres applications ouvertes au préalable, ce qui signifie que plusieurs applications peuvent être ouvertes (lancées) sans que cela ne soit obligatoirement visible à l'écran. De ce fait, pour travailler sur l'une des applications ouvertes précédemment, il suffit de l'activer pour qu'elle revienne au premier plan, cela revient à basculer d'une application à une autre. Plusieurs méthodes existent pour activer une application ouverte.*

#### À partir de la barre des tâches

*Les icônes des applications ouvertes apparaissent dans la barre des tâches (à droite des icônes des applications "épinglées" qui sont intégrées par défaut à la barre des tâches). Elles sont caractérisées par un trait de couleur visible sous l'icône. Sur cet exemple, quatre applications sont ouvertes : Microsoft Edge, Paint, Excel et Calculatrice :*

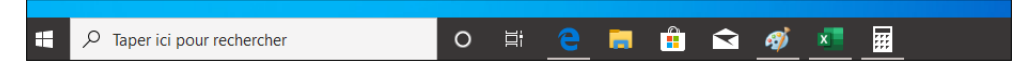

 $\exists$  Activez l'icône de l'application à afficher.

*Si plusieurs fichiers sont ouverts dans l'application, les miniatures correspondantes s'affichent à l'écran lorsque vous pointez ou activez l'icône de l'application.*

Le bouton **X** qui apparaît en haut à droite de la miniature pointée permet de *fermer la fenêtre sans l'activer.*

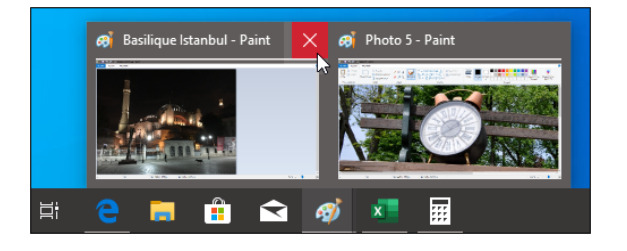

# **Manipulations Windows à connaître**

 $\exists$  Si besoin, activez la miniature correspondant à la fenêtre à afficher.

#### À partir du volet Affichage des tâches

*Ce volet permet d'afficher sous forme de miniatures les applications ouvertes.*

<sup>-</sup> Dans la barre des tâches, activez l'icône **Affichage des tâches** 

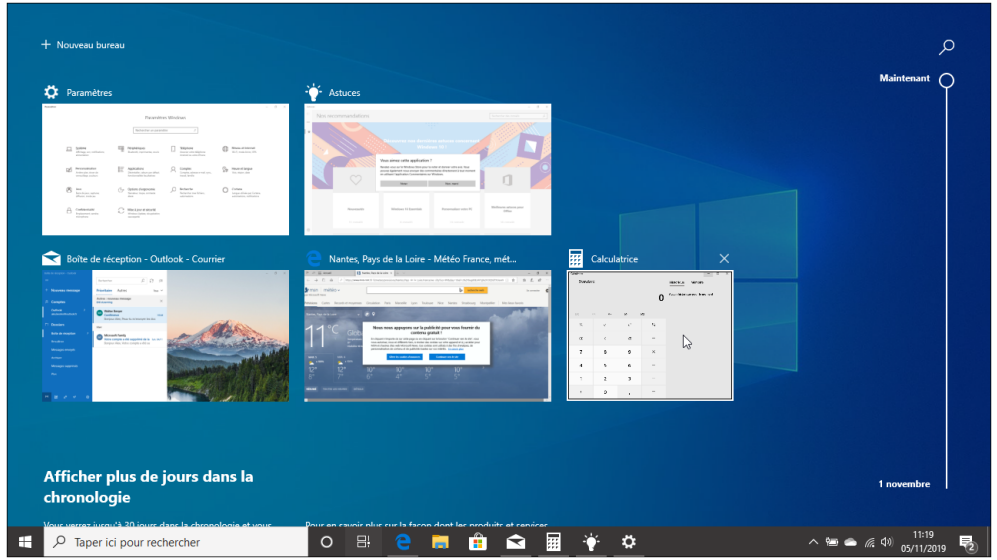

- $\Xi$  Pour afficher au premier plan une application déjà ouverte, activez la miniature correspondante.
- $\%$  Le raccourci-clavier  $\Xi \equiv$  permet également d'afficher ce volet.

 $\overrightarrow{A}$  l'aide de la combinaison de touches  $\overrightarrow{A}_{T}$ 

 $\exists$  Appuyez sur la touche  $\boxed{\text{At}}$  puis, tout en la maintenant enfoncée, appuyez une fois sur la touche  $\equiv$ .

*Toutes les applications ouvertes apparaissent dans une fenêtre sous forme de vignettes interactives.*

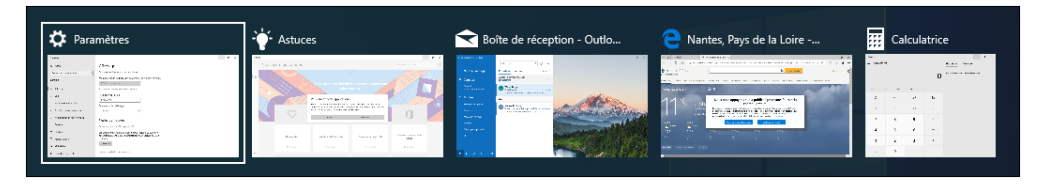

*La miniature de l'application sélectionnée apparaît encadrée d'une bordure blanche (ici, l'application Paramètres).*

 $\Xi$  Pour activer une application, maintenez la touche  $\overline{A}$ t enfoncée puis appuyez autant de fois que nécessaire sur la touche  $\equiv$  jusqu'à ce que la vignette de l'application à activer apparaisse encadrée, puis relâchez les deux touches.

#### **Quitter une application**

*Il s'agit de refermer (et non de masquer ni de réduire) la fenêtre de l'application.*

**E** Utilisez la commande Fichier - Quitter ou l'outil Fermer **×** (ou At F4).

*Selon l'application, l'outil de fermeture peut prendre un aspect différent ; cependant, il contient toujours une croix.*

Si la fenêtre de l'application est réduite (c'est-à-dire qu'elle n'apparaît que sous forme d'icône dans la barre des tâches), affichez le menu contextuel de l'icône correspondante (clic droit ou appui prolongé) puis, selon le cas, activez l'option **Fermer la fenêtre** ou **Fermer toutes les fenêtres**.

*Si un document de l'application n'a pas été enregistré, Windows vous propose de le faire avant de fermer la fenêtre.*

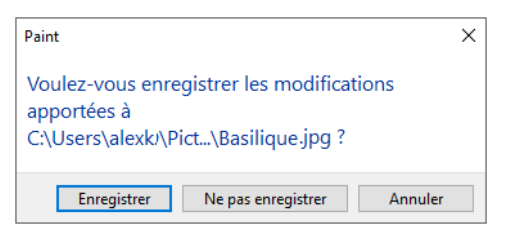

i Dans ce cas, activez le bouton **Enregistrer** pour enregistrer les modifications apportées au fichier, le bouton **Ne pas enregistrer** pour quitter l'application sans les enregistrer ou le bouton **Annuler** pour annuler la manipulation (l'application et le fichier ne seront pas refermés).

# **Manipulations Windows à connaître**

#### **Description des fenêtres**

*Chaque application dispose de sa propre ergonomie, mais dans le cadre de cet ouvrage consacré à Windows 10, nous vous présentons trois grands types de fenêtres que vous serez amené à utiliser régulièrement : la fenêtre classique, la fenêtre avec barre d'adresse et la fenêtre des applications Windows 10 en mode Tablette.*

#### Fenêtre classique

Pour vous présenter le type de fenêtre que nous avons nommé « classique », nous utilisons l'application Paint (logiciel de dessin intégré à Windows 10).

Chaque fenêtre de ce type possède les éléments suivants :

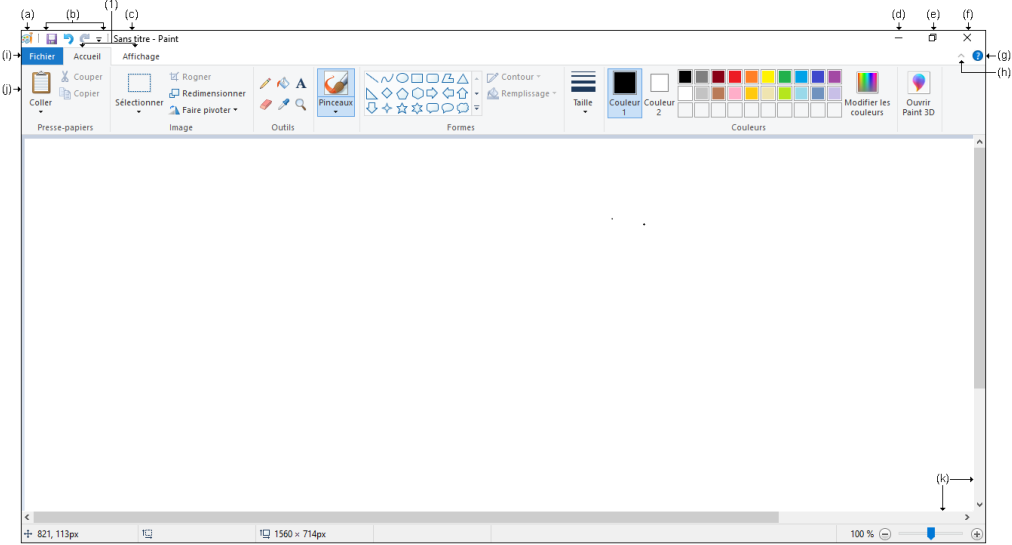

- L'icône du menu **Système** (a) permet de gérer la taille, la position de la fenêtre ou encore sa fermeture.
- La **barre d'outils Accès rapide** (b) contient les outils souvent utilisés, ce qui les rend facilement et rapidement accessibles.
- La **barre de titre** (c) rappelant le nom du fichier actif (ici, **Sans titre** car le fichier n'a pas encore été enregistré) suivi du nom de l'application (ici, **Paint**).
- Les boutons **Réduire** (d) et **Agrandir** (e) permettent de réduire la taille de la fenêtre au maximum ou de l'afficher en plein écran.